# 特定健診チェック (簡易版) 操作説明書

(第2.0版)

令和3年2月

日本私立学校振興・共済事業団

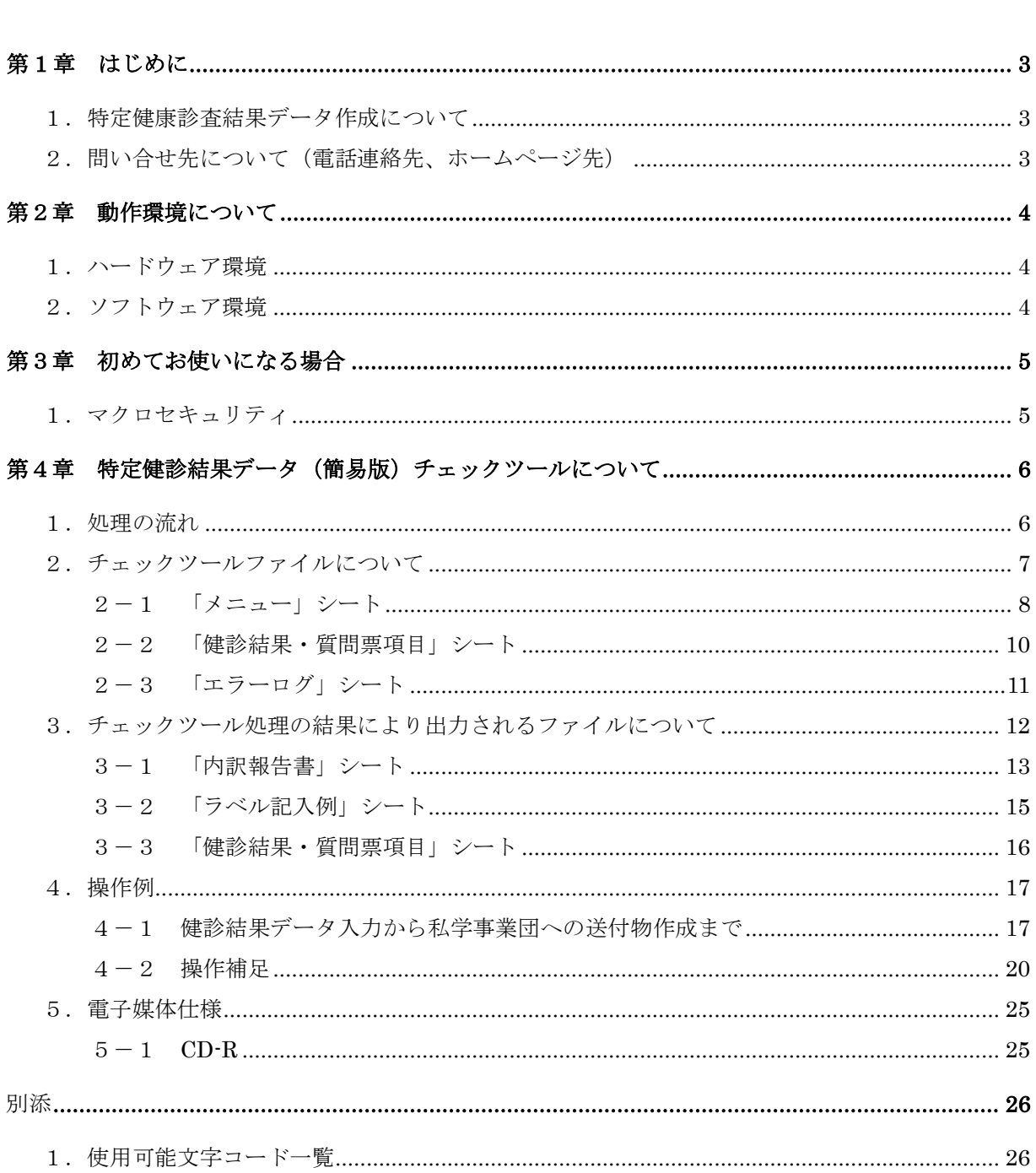

目 次

第1章 はじめに

1. 特定健康診査結果データ作成について

私学事業団へ提出する特定健康診査結果データを作成する際に「特定健診チェック(簡易版)ツール」を 使用することにより、事務担当者の方の負担も軽減されます。本操作説明書をご一読いただき、ぜひご活用 ください。

本ツールの主な機能は以下の通りです。

- ① 特定健康診査データの入力内容チェック機能 データ入力内容のチェックを事務担当者ご自身で行うことが可能となります。 ② 私学事業団への提出用健診結果データ作成
- 入力データがすべて正常の場合に提出用データを作成します。 エラーデータが存在しない状態で私学事業団へ送付していただくことになるので、私学事業団から事 務担当者の方へのデータ内容に関する質問が大幅に減少する見込みです。
- ③ 健診結果データの提出内訳報告書作成 学校記号番号やデータ件数を機械的に出力しますので、記入の手間を省くことができます。
- ④ ラベル記入例作成 ②で作成したデータは CD-R、またはその他媒体へ記録して私学事業団へ送付していただきますが、そ の際にラベルへ記入していただく内容をイメージで出力しますので、書き写すのが容易となります。
- 2.問い合せ先について(電話連絡先、ホームページ先)

不明点等有りましたら、下記の連絡先へお問い合わせください。

・電話連絡

共済事業本部 福祉部保健課 健康管理係 03(3813)5321(代表)

・私学事業団ホームページ

http://www.shigakukyosai.jp/

# 第2章 動作環境について

本チェックツールを使用するためのパソコンの動作環境を示します。

1.ハードウェア環境

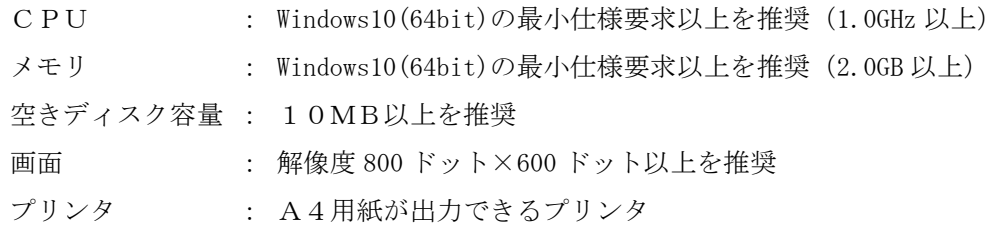

2.ソフトウェア環境

OS : 以下の OS に関しては動作確認済みです。

Windows10

Microsoft Excel : 以下のバージョンに関しては動作確認済みです。 Excel2016 (64bit)

<商標に関する表示>

・Windows10、Excel2016 は

米国 Microsoft Corporation の米国及びその他の国における商標または登録商標です。

# 第3章 初めてお使いになる場合

- 1.マクロセキュリティ
	- 1-1 ツールの起動
	- (1) 「特定健診結果データ(簡易版)チェック.xlsm」を開きます。
	- (2) 以下のように「セキュリティの警告」が表示されましたら、「コンテンツの有効化」ボタンを クリックしてください。

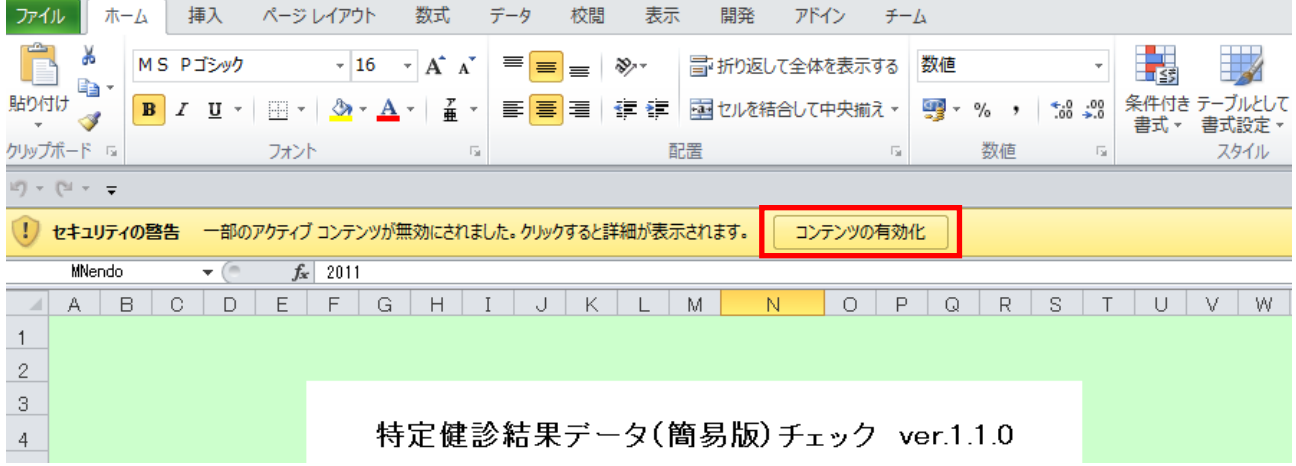

※警告メッセージは「マクロが無効化されました。」などPC設定により変わることがあります。

(3) 以下のように「セキュリティの警告」の表示が消えればチェック処理を実行することが可能と なります。

使用方法については次章以降を参照してください。

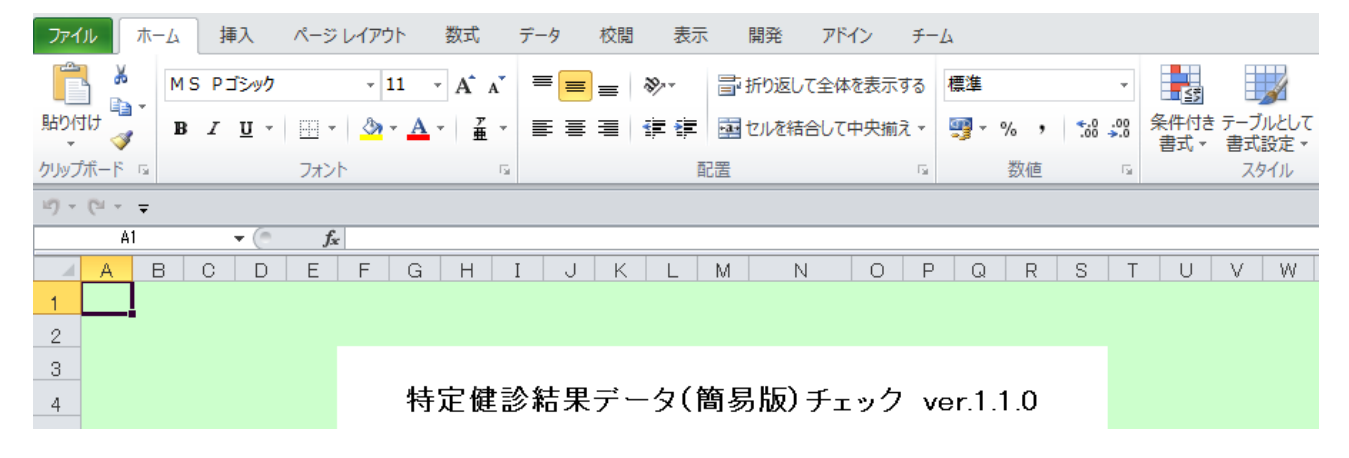

# 第4章 特定健診結果データ(簡易版)チェックツールについて

1. 処理の流れ

本チェックツールの業務処理の流れは以下の通りとなります。

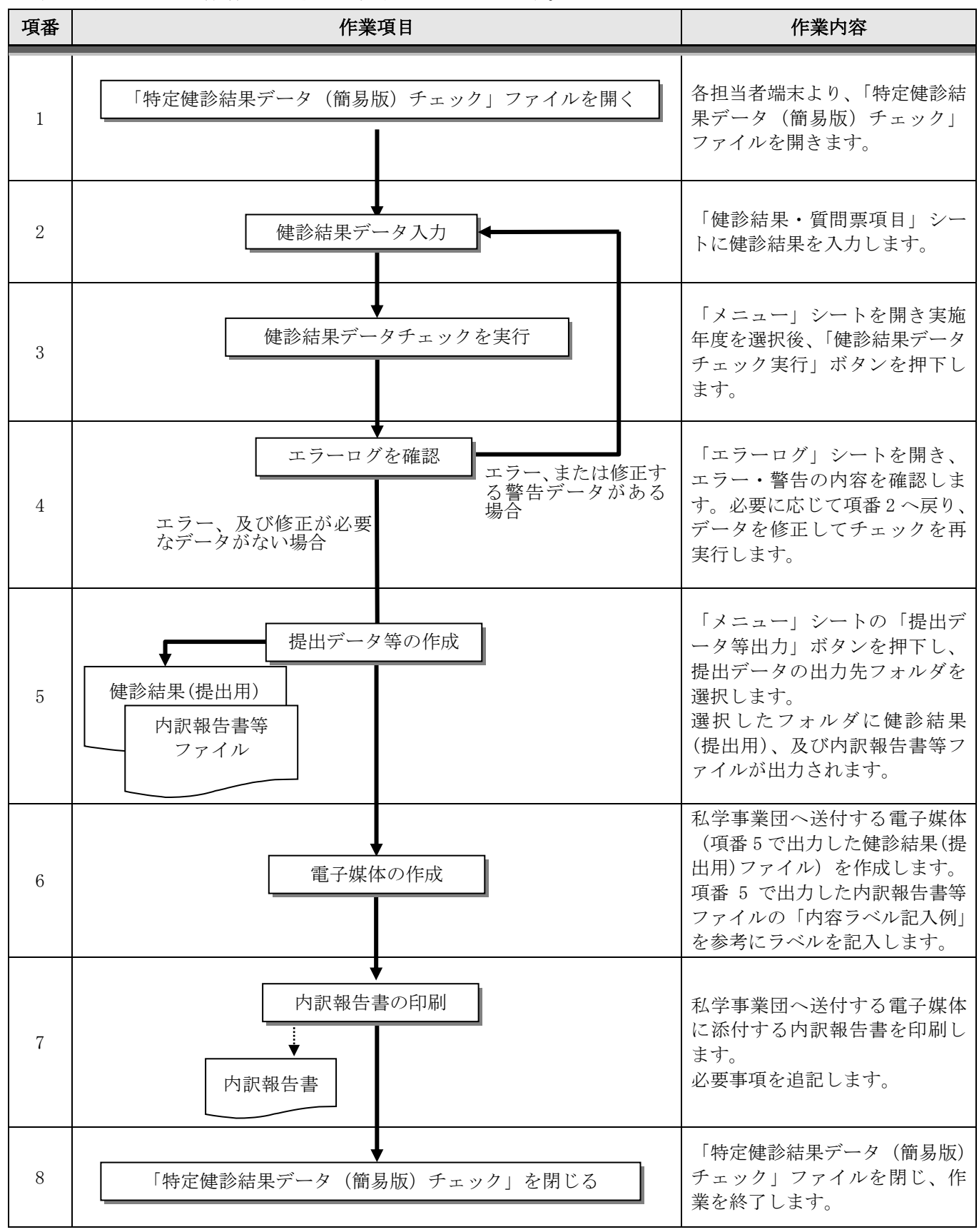

2.チェックツールファイルについて

「特定健診結果データ(簡易版)チェック」ファイルは、特定健診結果データの入力チェック及び提出用デ ータ等の作成に使用します。

| 項番 | シート名       | 容                                 |
|----|------------|-----------------------------------|
|    | メニュー       | 健診結果データのチェックの実行、提出用データの作成時に使用します。 |
|    | 健診結果・質問票項目 | 健診結果データを入力します。                    |
|    | エラーログ      | 入力チェックにて検出したエラー、警告を表示します。         |

各シートの詳細は次ページ以降を参照してください。

## 2-1 「メニュー」シート

## (1) 画面イメージ

「メニュー」シートを開くと以下のような画面が表示されます。

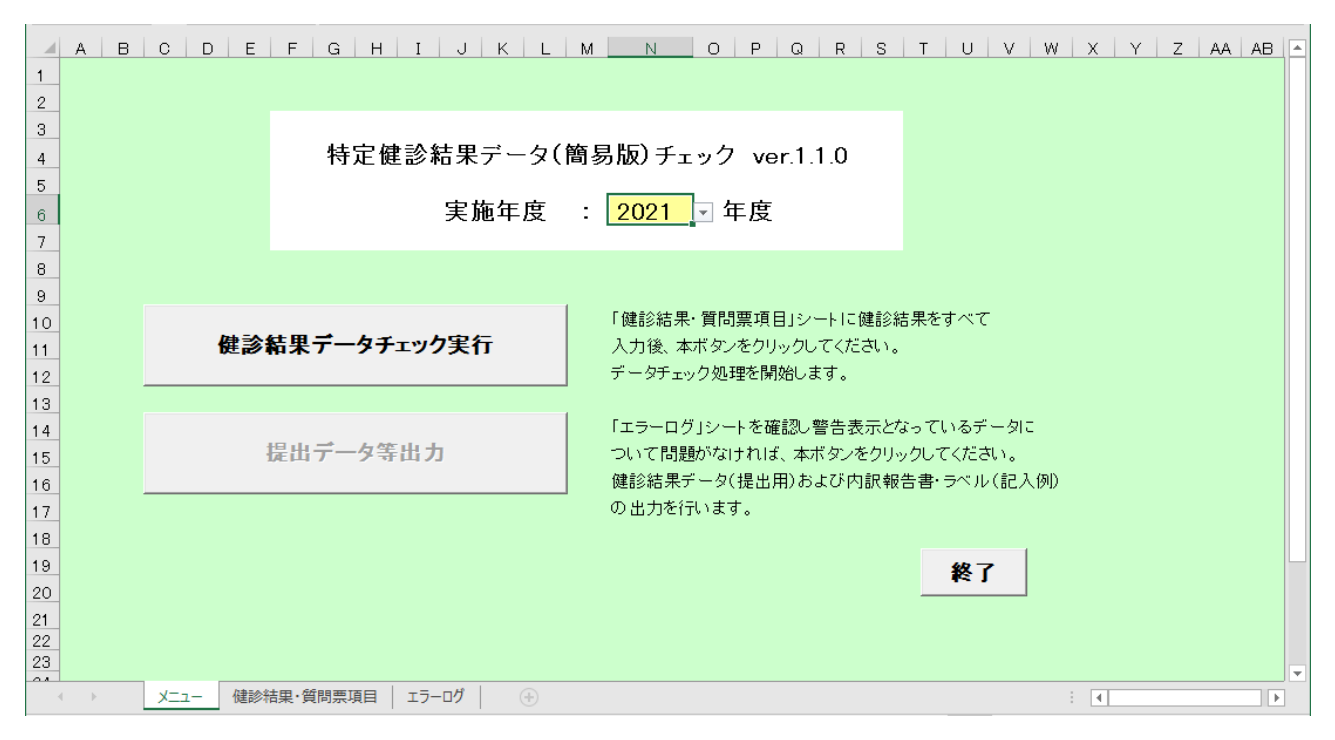

#### (2) 表示項目

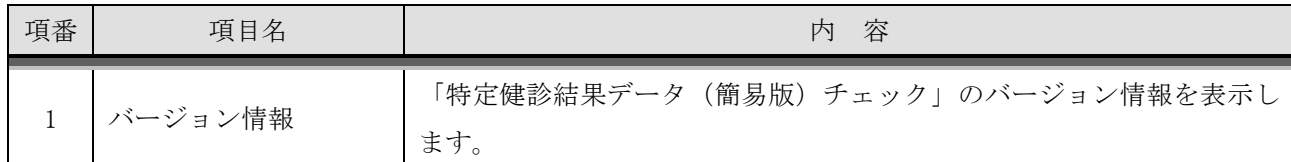

#### (3) 入力項目

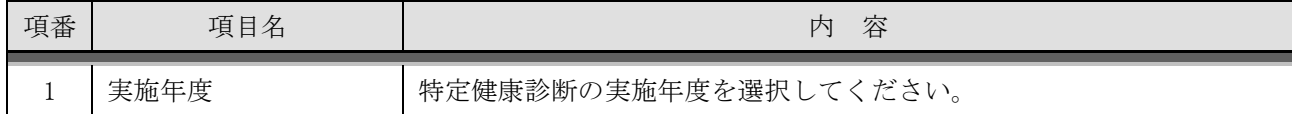

# (4) 入力処理

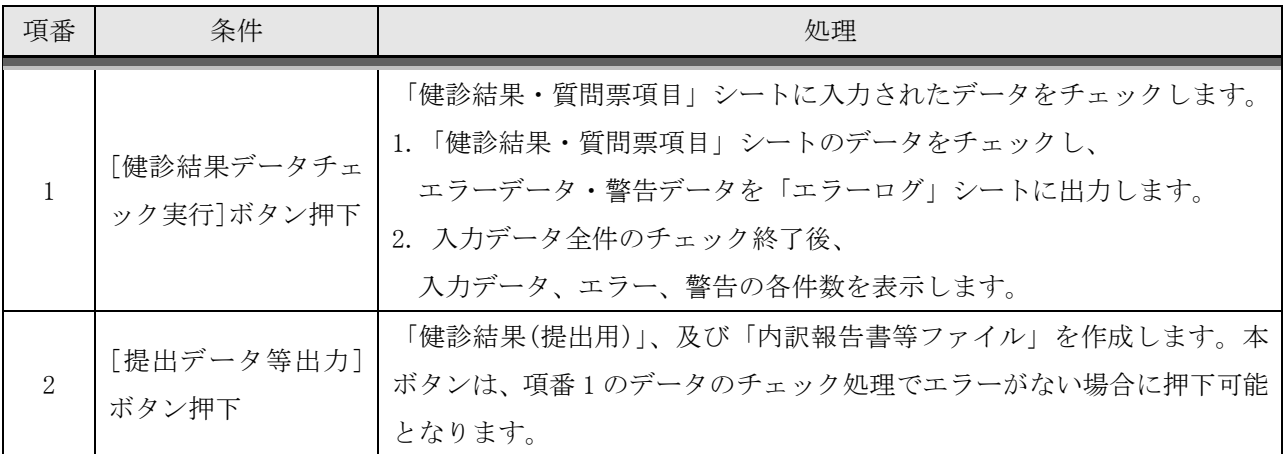

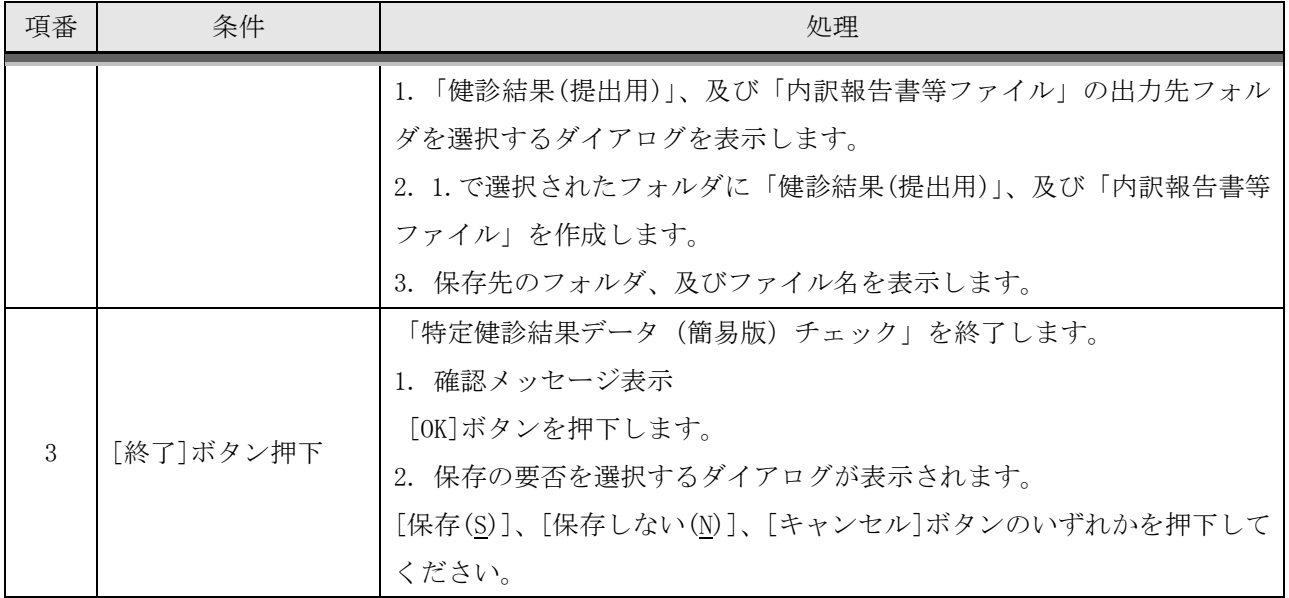

- 2-2 「健診結果・質問票項目」シート
- (1) 画面イメージ

「健診結果・質問票項目」シートを開くと以下のような画面が表示されます。

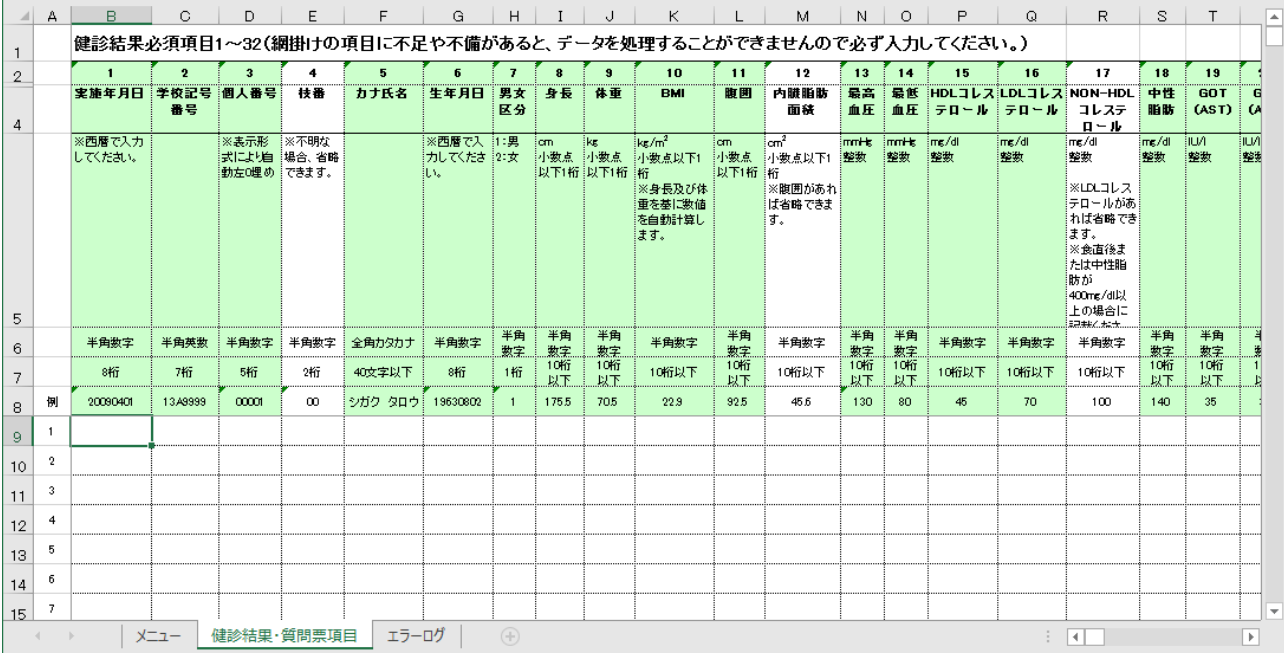

2-3 「エラーログ」シート

(1) 画面イメージ

「エラーログ」シートを開くと以下のような画面が表示されます。

|                | A  | B.         | $\Omega$            | D.                | F        | F                             | G   | H                                           | $\boxed{4}$ |
|----------------|----|------------|---------------------|-------------------|----------|-------------------------------|-----|---------------------------------------------|-------------|
|                |    | エラーログ内容    |                     |                   |          |                               |     |                                             |             |
| $\overline{2}$ | 項番 | レコード<br>No | 被保険者等記号<br>(学校記号番号) | 被保険者等番号<br>(個人番号) | エラー対象者名  | エラー項目名                        | 設定値 | エラー/警告内容                                    |             |
| 3              |    |            | 12B0001             | 00011             | ケンシン タロウ | 10.BML 11腹囲、12内臓 20.0<br>脂肪面積 |     | 腹囲または内臓脂肪面積に入力が必要です。<br>【(BMIが20未満の場合は省略可)  |             |
| $\overline{4}$ |    |            | 12B0001             | 00015             | ケンシンタロウ  | 27.他覚症状                       |     | 入力されていません。                                  |             |
| 5              |    | 13         | 12B0001             | 00023             | ケンシン タロウ | 32.自覚症状所見                     |     | 入力されていません。(所見の記載がない場合は「自覚症状<br>あり」と入力してください |             |
| 6              |    |            |                     |                   |          |                               |     |                                             |             |
|                |    |            |                     |                   |          |                               |     |                                             |             |
| $\overline{7}$ |    |            |                     |                   |          |                               |     |                                             | $\sim$      |
|                |    | メニュー       | 健診結果・質問票項目          | エラーログ             | (A)      |                               |     | $\vert \vert$                               |             |

(2) 表示項目

エラーまたは警告が発生した健診結果について、下記を出力します。

| 項番             | 項目名      | 内 容                              |  |
|----------------|----------|----------------------------------|--|
| 1              | 項番       | 「エラーログ」シート上の項番を表示します。            |  |
| $\mathcal{L}$  | レコード No  | 「健診結果・質問票項目」シート上の項番を表示します。       |  |
| 3              | 被保険者等記号  | 「健診結果・質問票項目」シート上の「学校記号番号」を表示します。 |  |
|                | (学校記号番号) |                                  |  |
| $\overline{4}$ | 被保険者等番号  | 「健診結果・質問票項目」シート上の「個人番号」を表示します。   |  |
|                | (個人番号)   |                                  |  |
| 5              | エラー対象者名  | 「カナ氏名」を表示します。                    |  |
| 6              | エラー項目名   | 健診結果の項目名を表示します。                  |  |
| 7              | 設定値      | 入力データを表示します。                     |  |
| 8              | エラー/警告内容 | エラーまたは警告の内容を表示します。               |  |

3.チェックツール処理の結果により出力されるファイルについて

「メニュー」シートの「提出データ等出力」ボタンを押下すると、下記の 2 ファイルが出力されます。

- (A)健診結果(提出用)
- (B)内訳報告書等ファイル
- (A)健診結果(提出用)

私学事業団へ送付していただく健診結果データになります。

以下のファイル名で出力されますので電子媒体(CD-R、またはその他媒体)へ記録してください。

ファイル名:kensin34130021YYYYMMDDhhmmss00.csv

実行された PC より日付情報を取得し自動設定します。YYYYMMDD は年月日、hhmmss は時分秒です。

(B)内訳報告書等ファイル

以下のシートを含むエクセルファイルになります。

各シートの内容は、次ページ以降を参照してください。

実行された PC より日付情報を取得し自動設定します。YYYYMMDD は年月日、hhmmss は時分秒です。

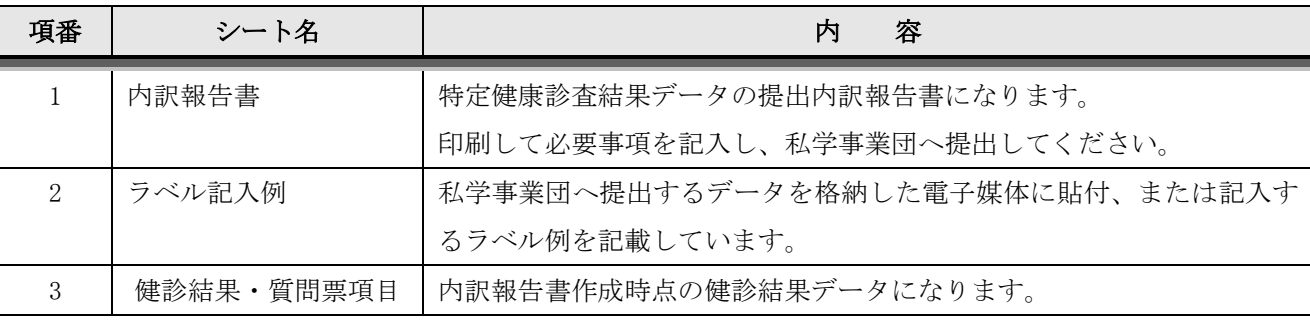

ファイル名:kensin34130021YYYYMMDDhhmmss00\_内訳報告書.xlsx

- 3-1 「内訳報告書」シート
- (1) 画面イメージ

「内訳報告書」シートを開くと以下のような画面が表示されます。 印刷して必要事項を記入してください。

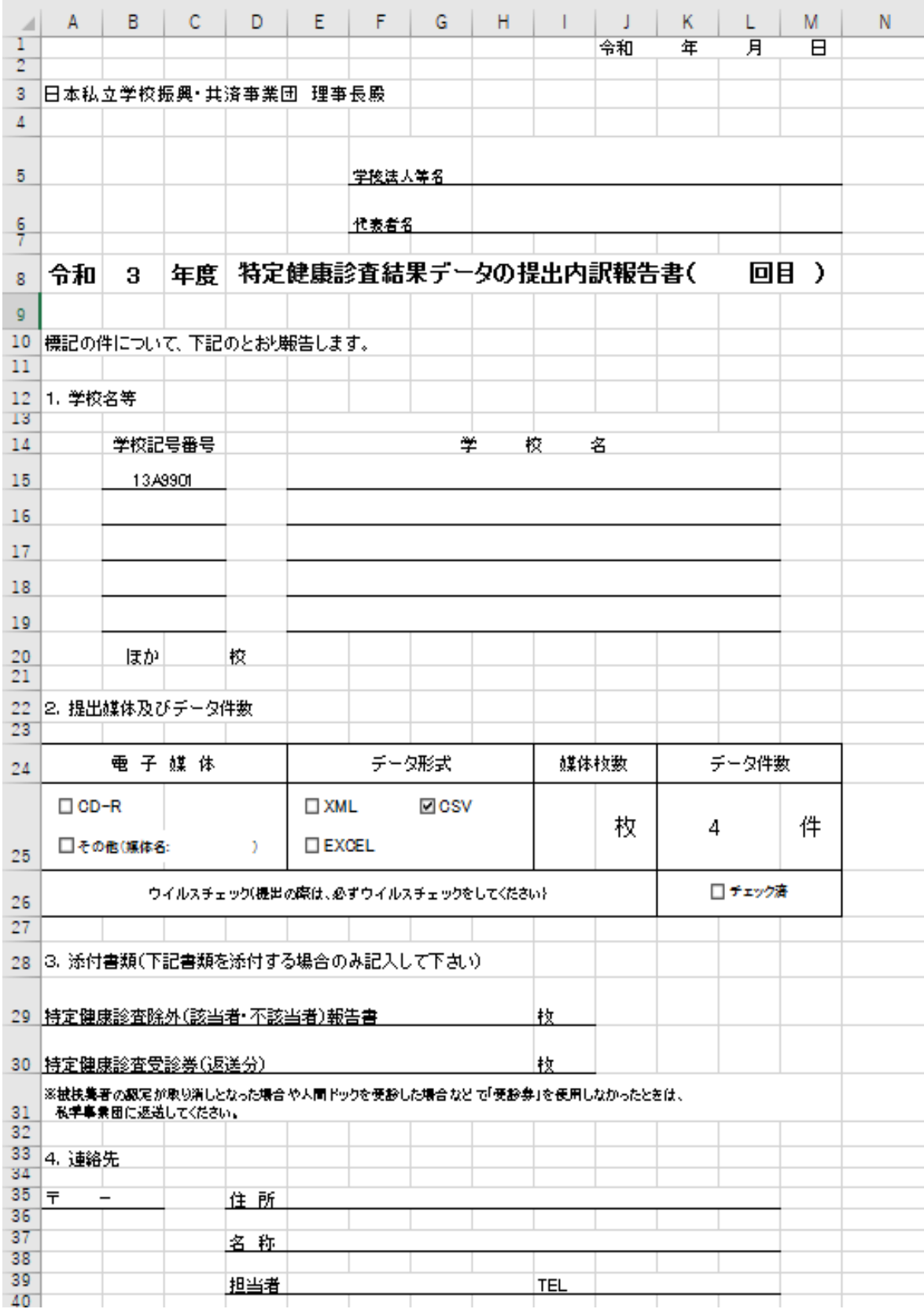

(2) 自動設定項目

| 項番                          | 項目名     | 内<br>一容                        |
|-----------------------------|---------|--------------------------------|
|                             | 実施年度    | メニューで選択した実施年度を和暦に変換して設定します。    |
| $\mathcal{D}_{\mathcal{L}}$ | 学校記号番号  | レコードを順に読み込んだ際に出現する学校記号番号のうち、最初 |
|                             |         | から5校目までを設定します。                 |
| 3                           | ほか(校)   | 学校記号番号に値を設定できなかった分の校数を設定します。   |
| $\overline{4}$              | データ形式   | 送付するデータの形式を出力します。              |
|                             |         | CSVにチェック (√) が入ります。            |
| 5                           | データ件数   | 送付するデータの件数を出力します。              |
| $6\overline{6}$             | バージョン情報 | 内訳報告書を作成した本機能のバージョンを出力します。     |
|                             |         | (印刷すると右下隅に出力されます)              |

(3) 印刷後に記入していただく項目

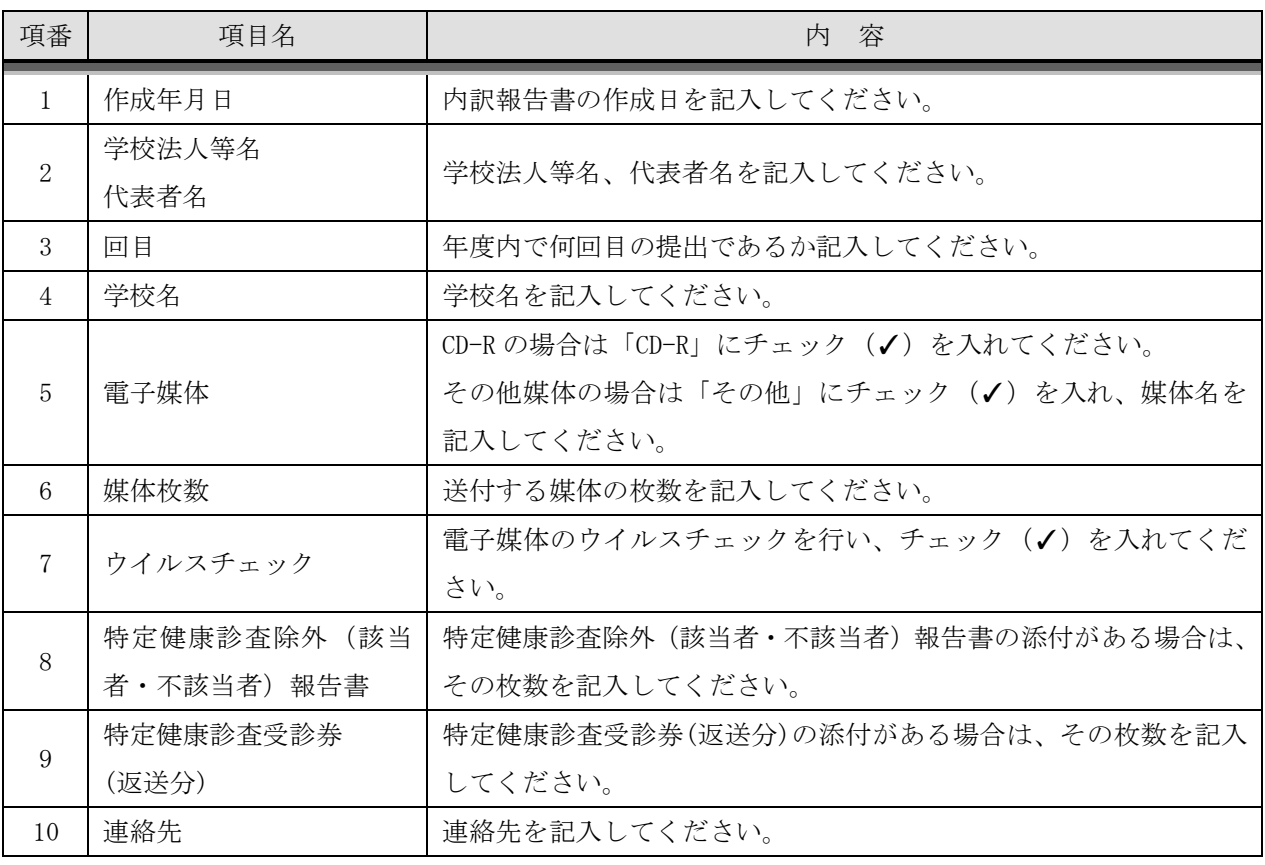

3-2 「ラベル記入例」シート

(1) 画面イメージ

「ラベル記入例」シートを開くと以下のような画面が表示されますので、健診結果(提出用)を保存した媒 体へこの内容の通りに書き写してください。

レーベル面(≠記録面)へ直接書き写してください。

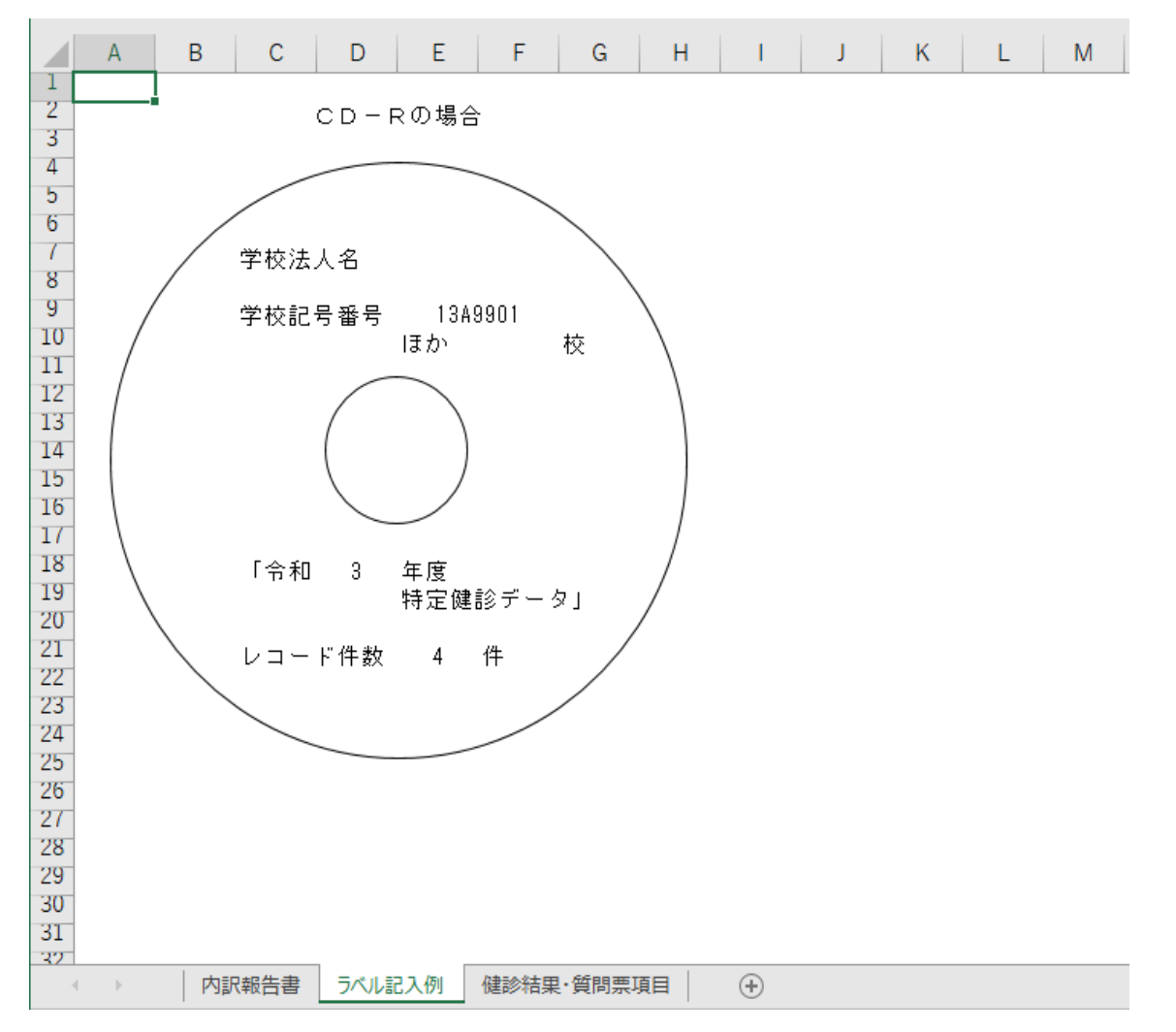

#### (2) 表示内容

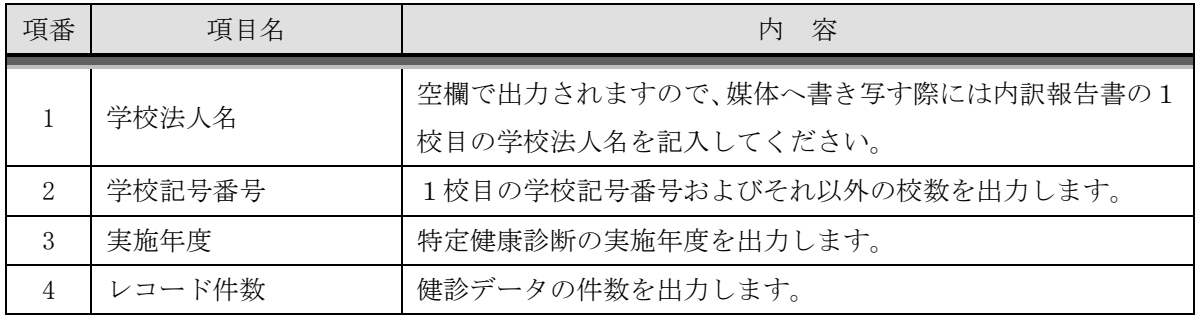

(3)その他媒体については上記(2)表示内容がわかるように媒体へ直接書き写すか、タグをつけるなどしてそ こに書き写してください。

3-3 「健診結果・質問票項目」シート

(1) 画面イメージ

「健診結果・質問票項目」シートを開くと以下のような画面が表示されます。 本ファイル作成時の健診結果データを印字します。

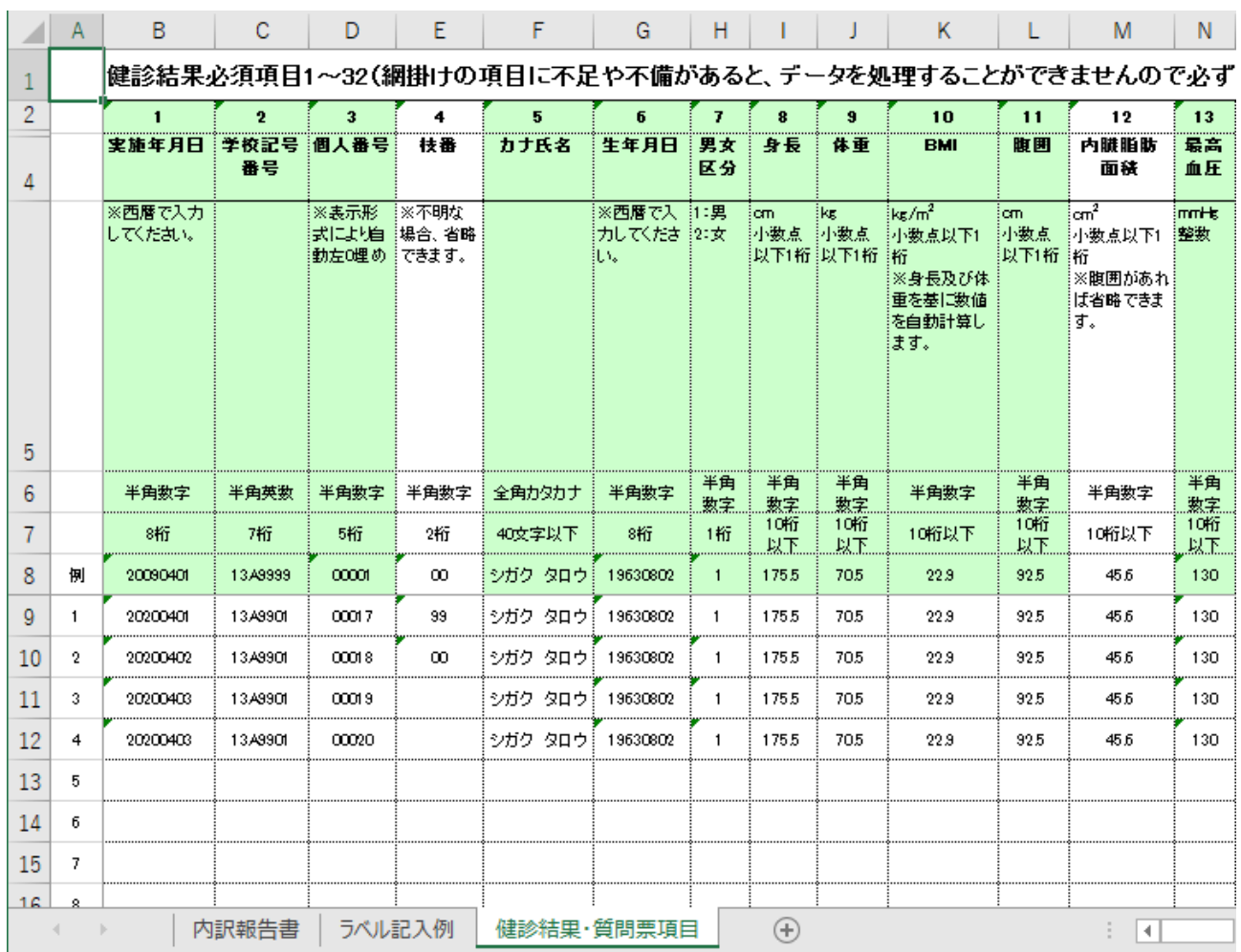

4.操作例

4-1 健診結果データ入力から私学事業団への送付物作成まで

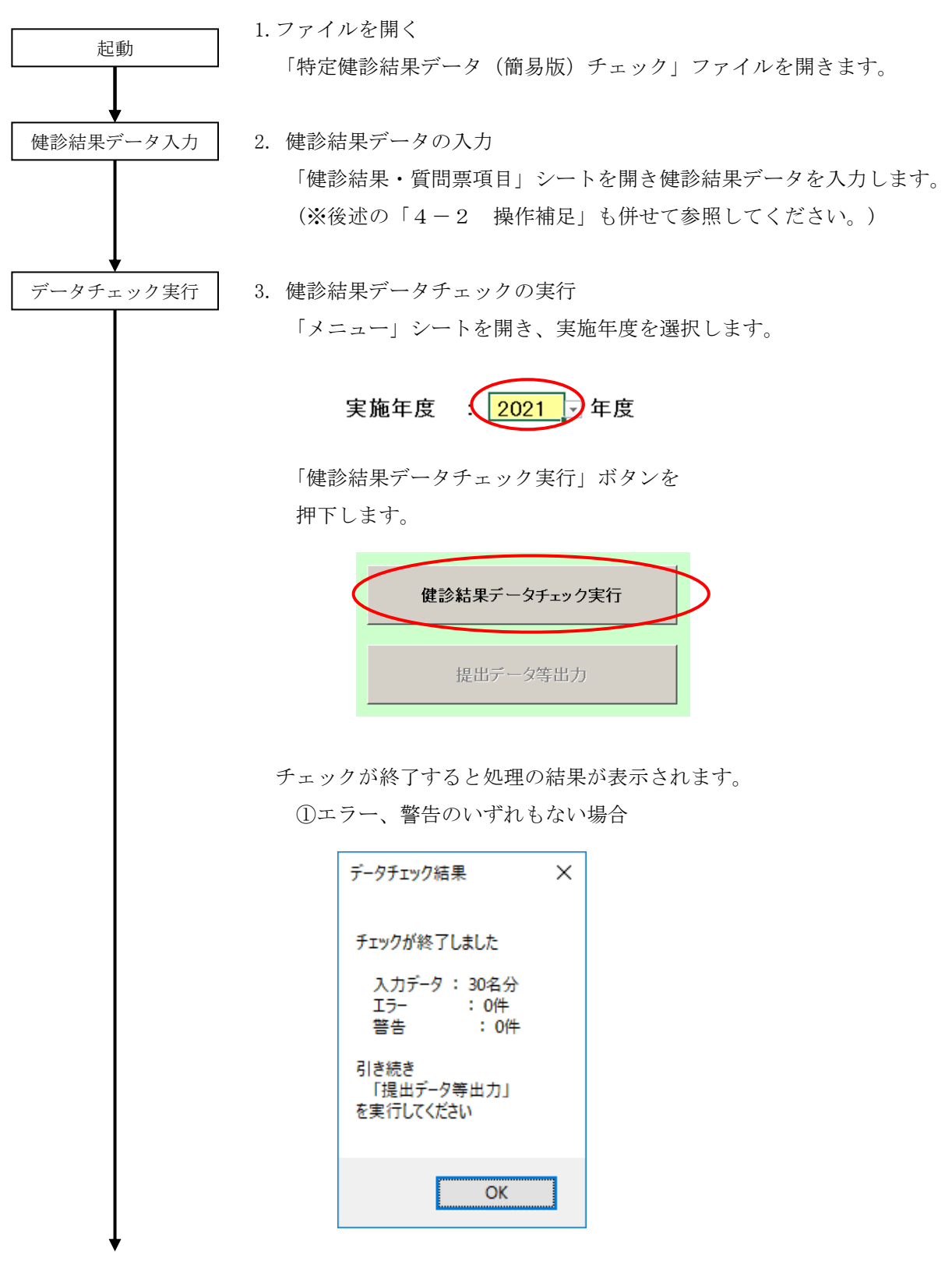

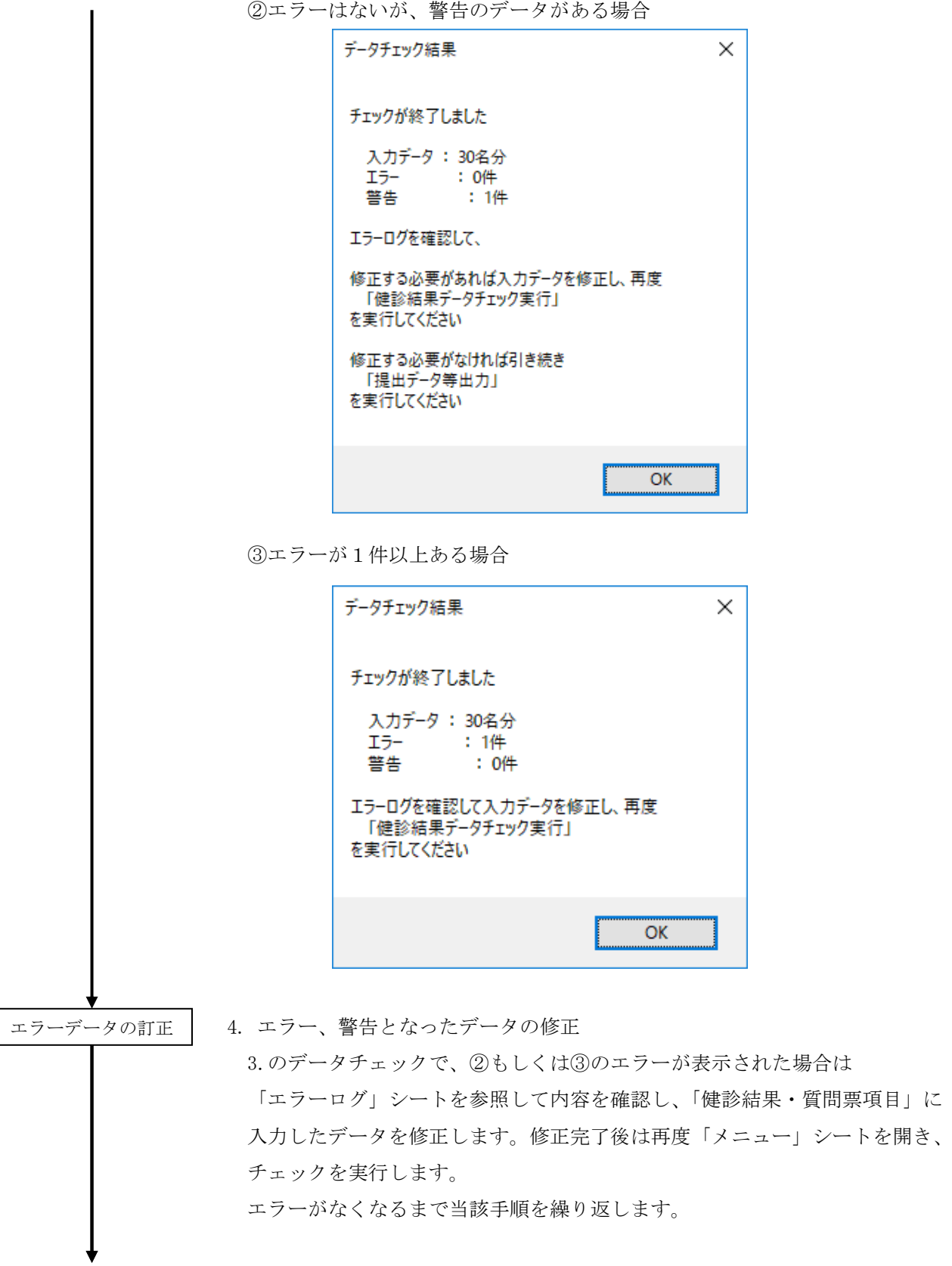

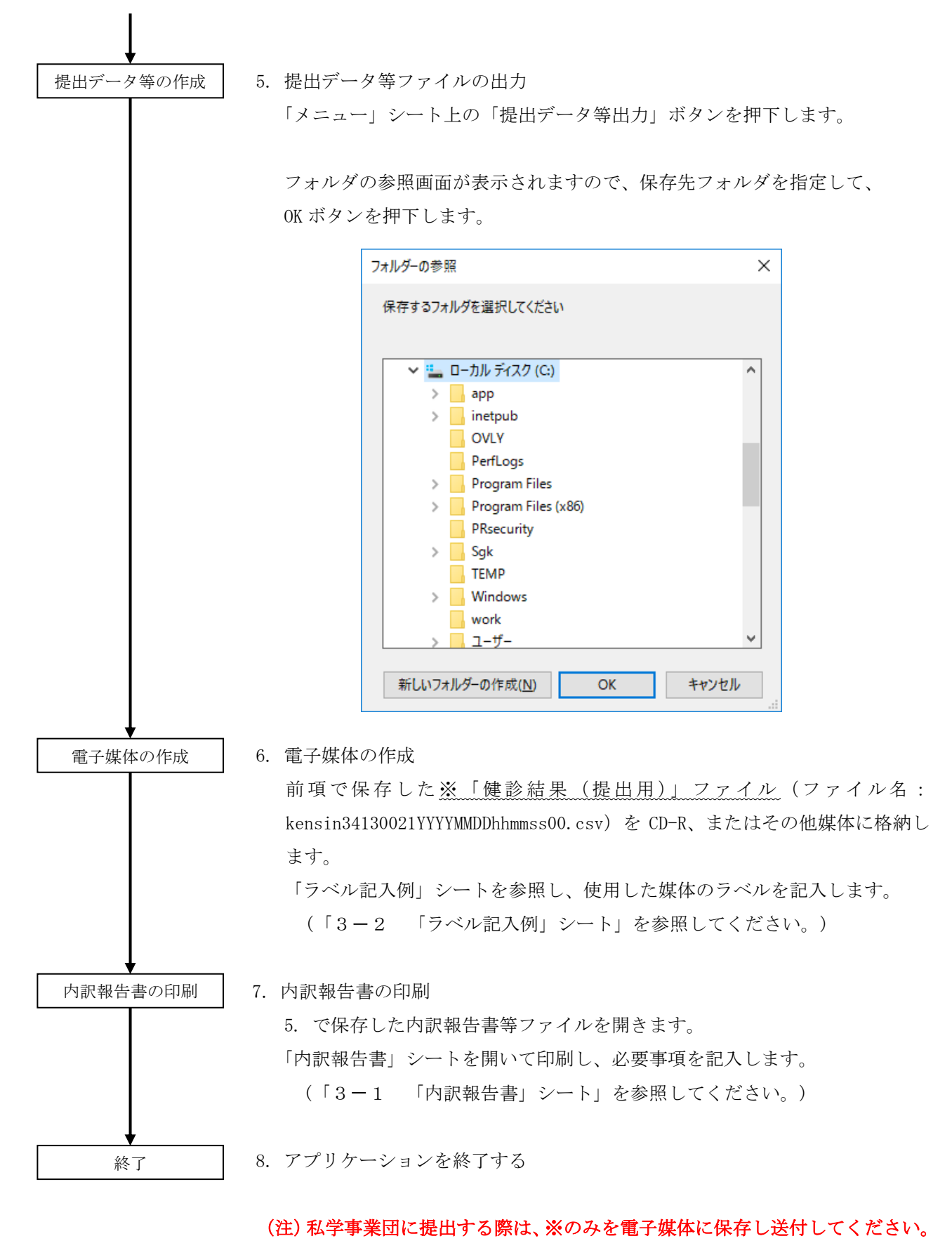

なお、※のファイル名は変更しないでください。

## $4-2$  操作補足

(1) データの入力に関して

データは、9 行目から行を開けずに入力してください。

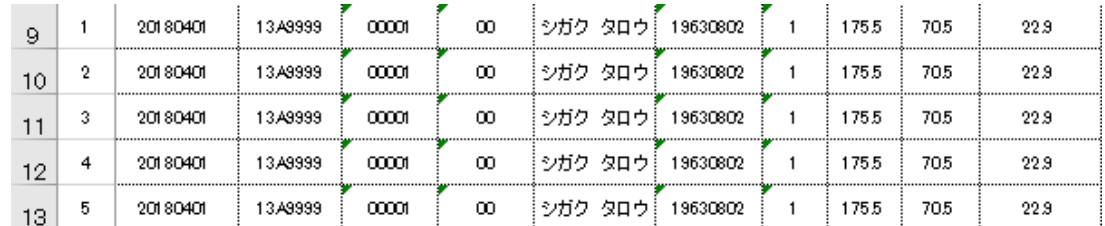

※空行をまたいで、データが入力されている場合、[提出データ等作成]ボタン押下時に

下記の警告を表示し、空行以降のデータのチェックを行いません。

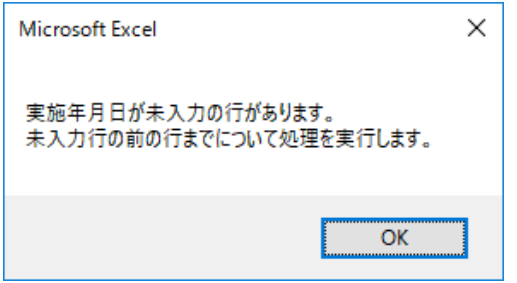

(2) 書式が設定されている行以降にデータを追加する場合

下記のようにエクセル上で行をコピー、貼り付けしてください。

左端の行番号は、データチェック時に自動で採番されるため、手動で採番する必要はありません。

#### ①書式が設定されている行をコピーします。

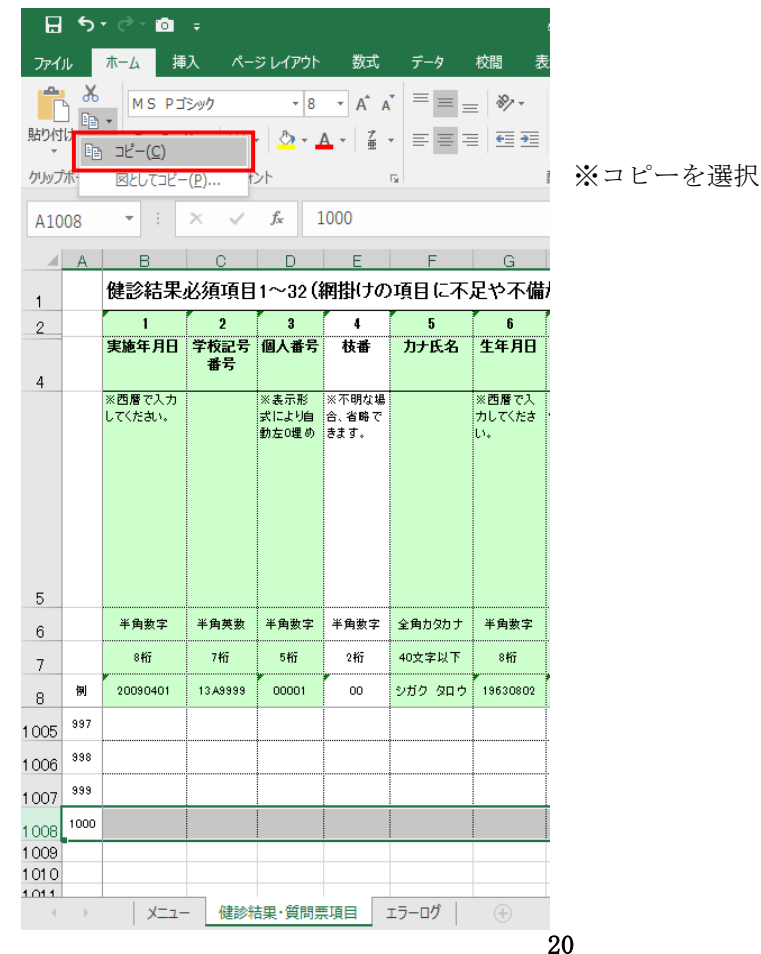

②行を選択して、貼り付けします。

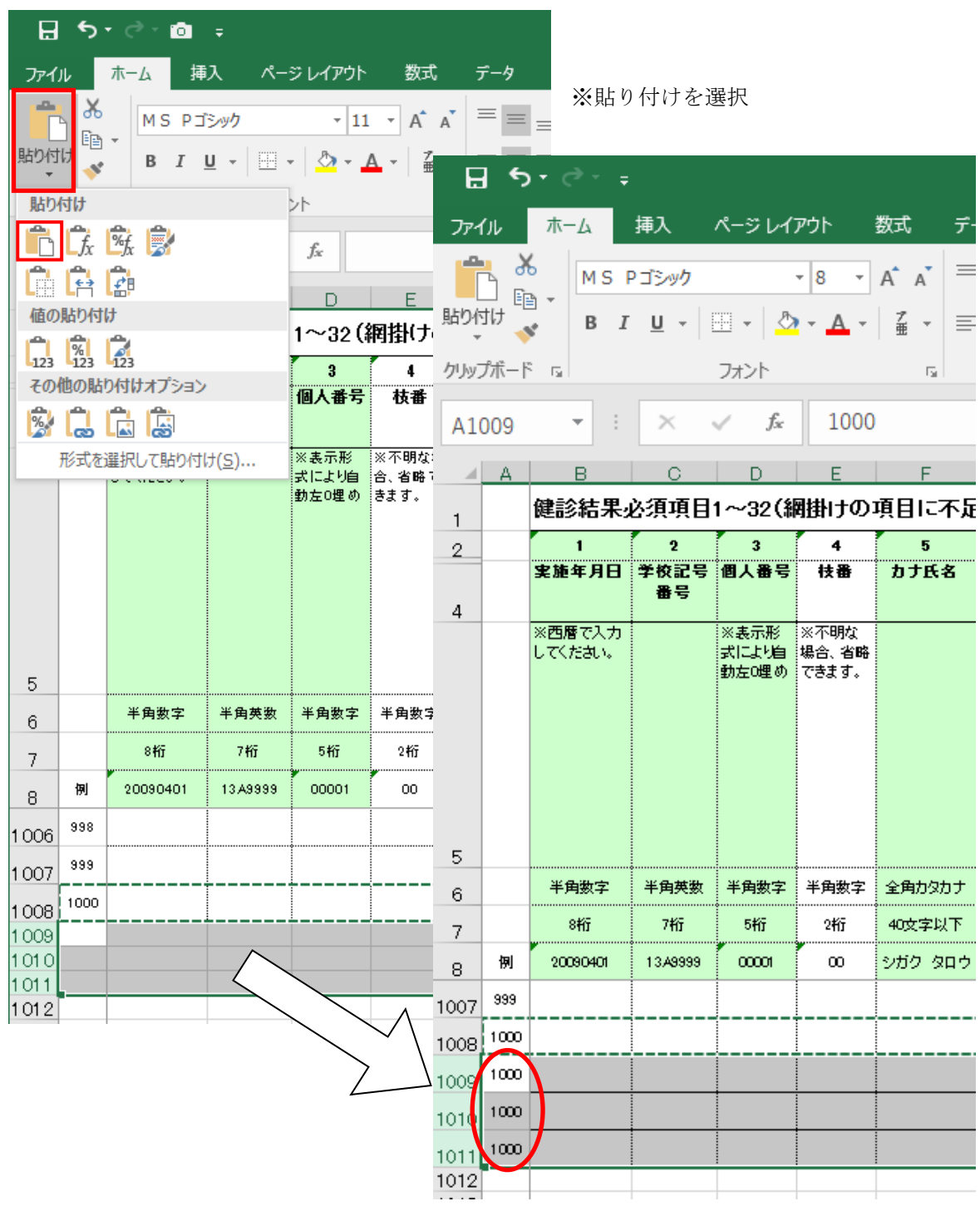

A 列の項番は、データチェック時に採番さ れるため、そのままでも問題ありません。

(3) 入力済みの「健診結果・質問票項目」シートを使用する場合

下記の手順に従い、入力済みのデータを「特定健診結果データ(簡易版)チェック」にコピーします。

①入力済みのシートを開き、入力した範囲を行選択してコピーします。

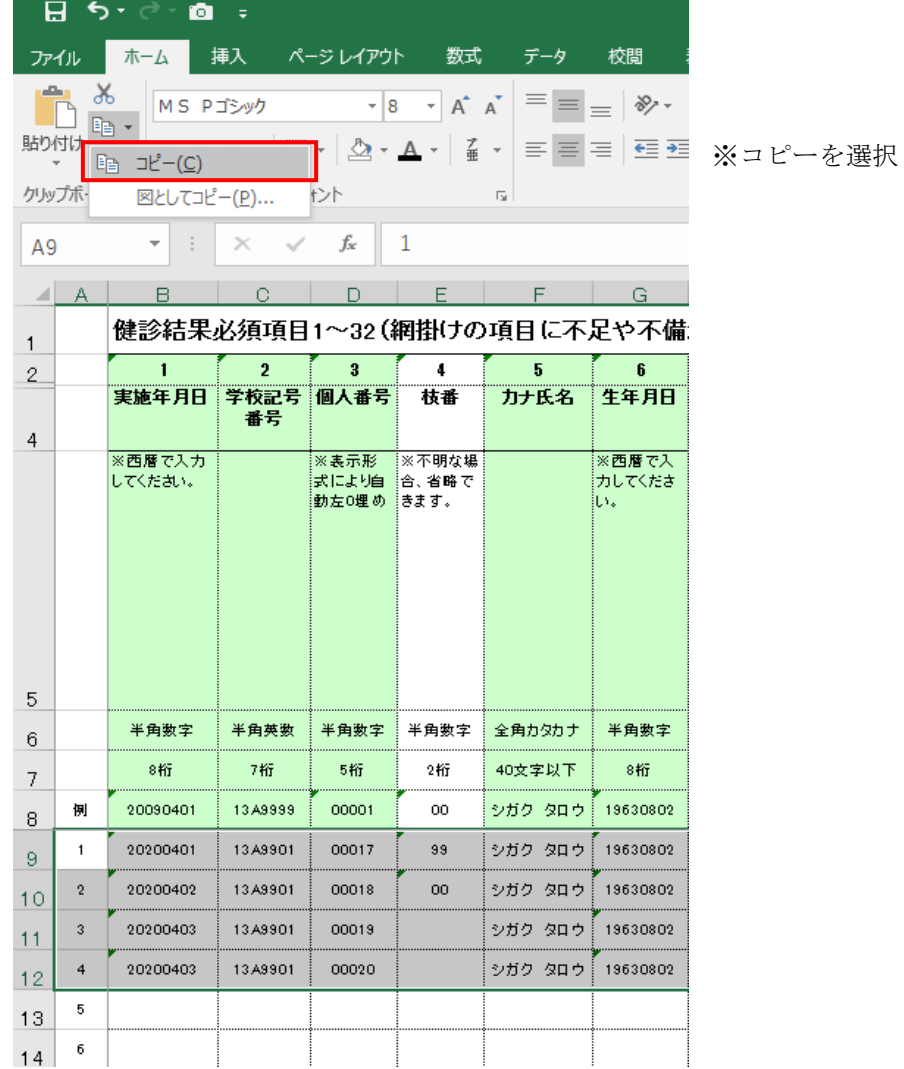

②「特定健診結果データ(簡易版)チェック」の「健診結果・質問票項目」シートを開き

9行目のA列を選択後、形式を選択して貼り付けを選択します。

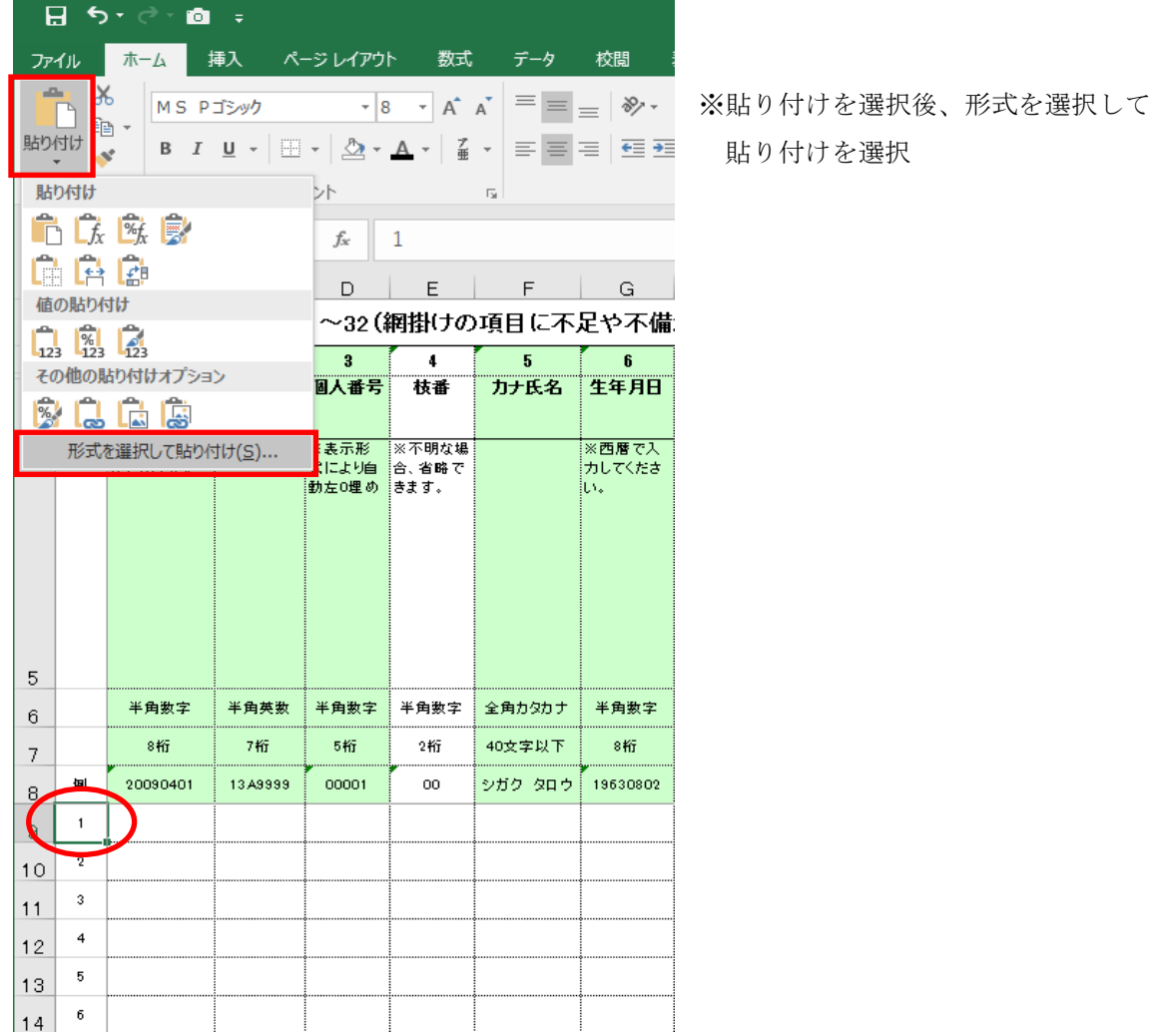

③下記の画面が表示されますので、「値(V)」を選択して OK ボタンを押します。

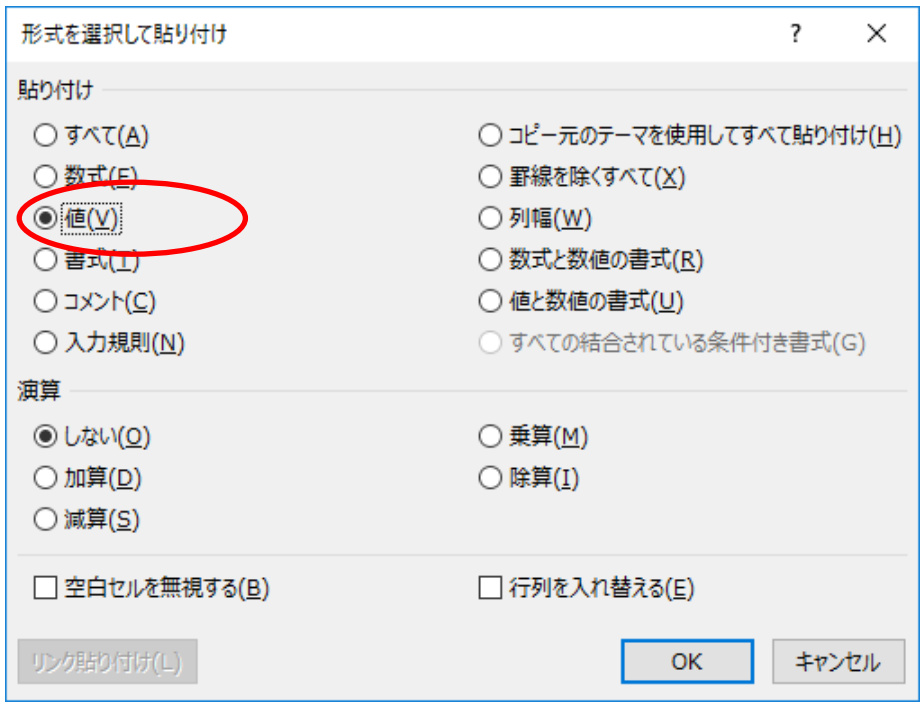

④シートにデータがコピーされたことを確認します。

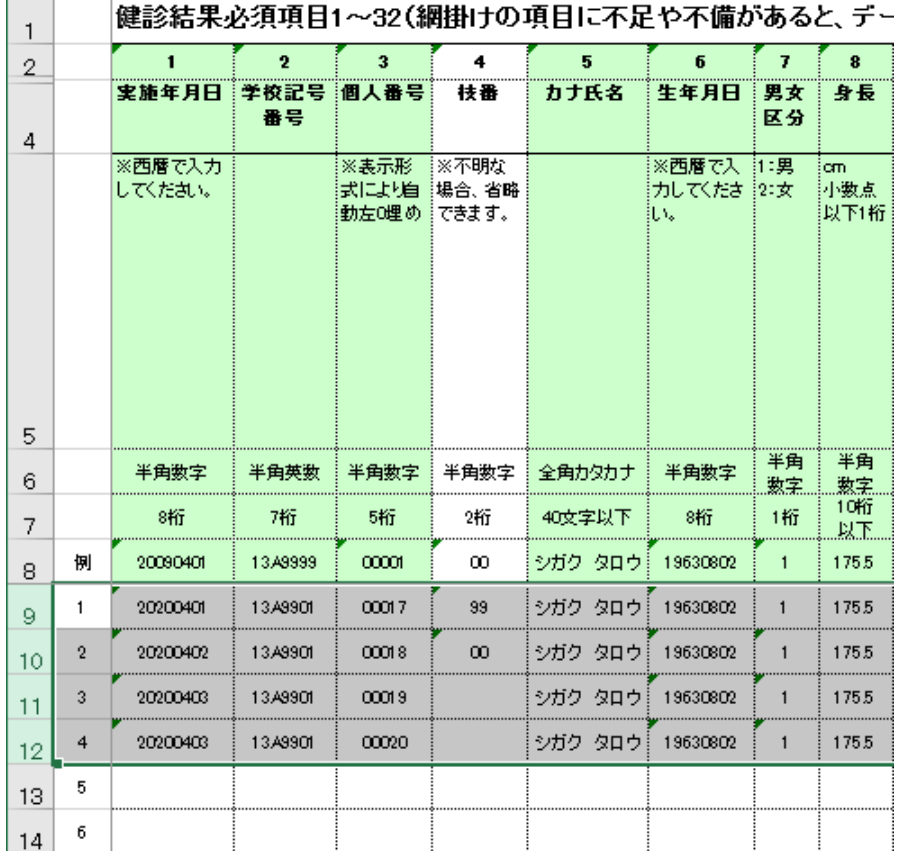

24

#### 5.電子媒体仕様

# $5-1$  CD-R

(1) ハード仕様

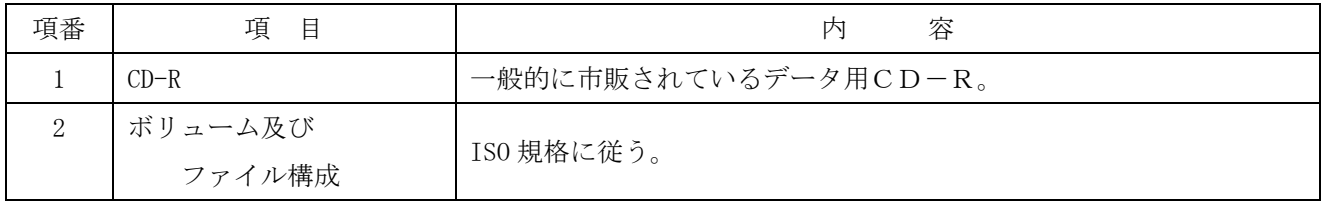

(2) 注意事項

① CDを作成した場合は、必ずデータがCD-ROMで読めることを確認してください。

② CDは傷や埃が付かないよう、ケースに入れて保管・送付してください。

③ CDの表面に文字等を書き込む場合は、油性マジック等を使用しないでCD専用ペンを使用してください。

別添

1.使用可能文字コード一覧

本機能における使用可能文字コードを以下に記します。

使用可能コード範囲:1バイト文字

・1バイト文字は JIS8単位符号(JIS X 0201-1976)を使用し、使用可能文字範囲は以下の通りとします。 ※1 表中の空欄および網掛け部分は使用不可な文字範囲です。

※2 表中の太枠部分は本機能の入力時に使用可能な文字範囲です。

※3 表中の太枠部分および太枠部分以外は本機能の媒体チェック時に使用可能な文字範囲です。

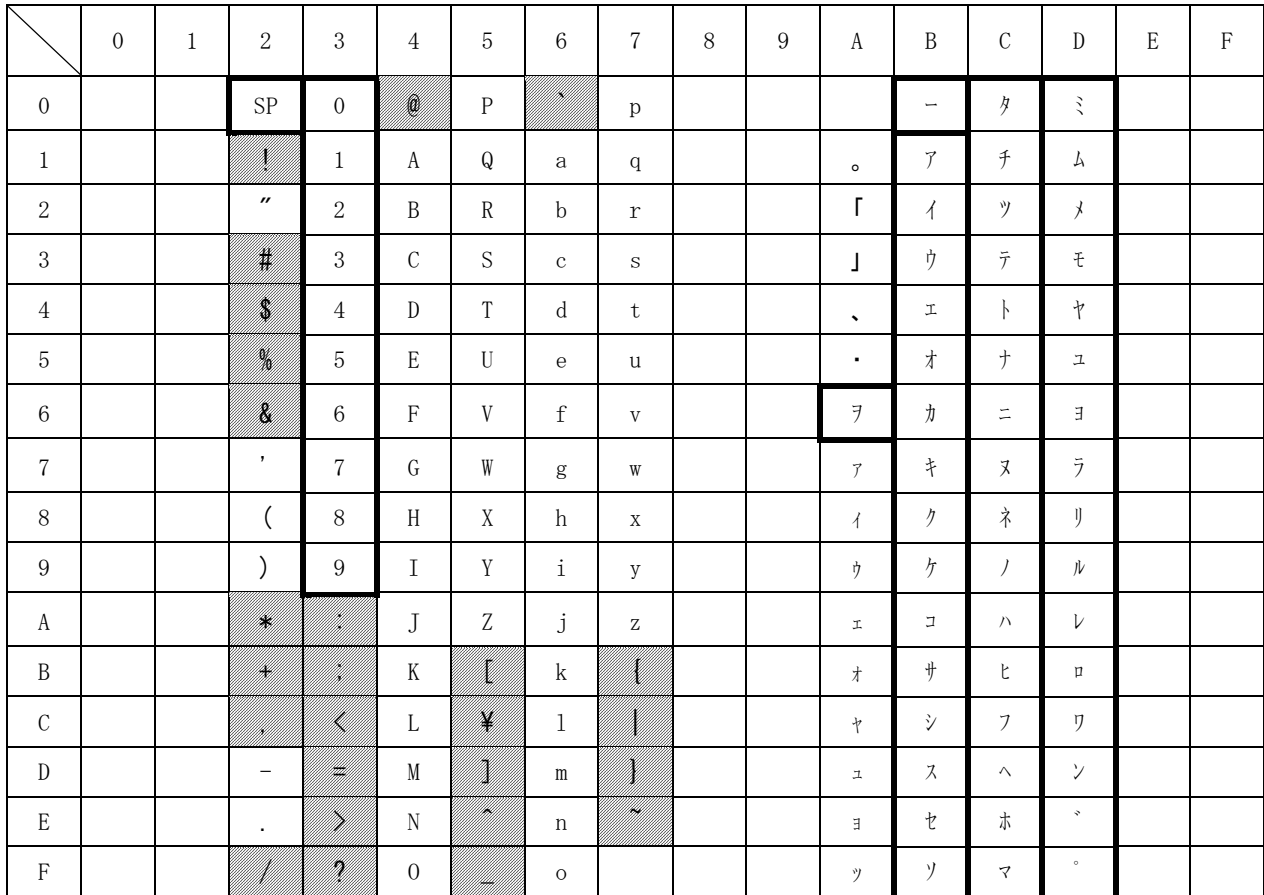

使用可能コード範囲:2バイト文字

・2バイト文字はシフト JIS コード(JIS X 0208-1990(JIS 第一水準、JIS 第二水準)で規定された文字 をシフトした文字コード)を使用し、使用可能範囲は以下の通りとします。

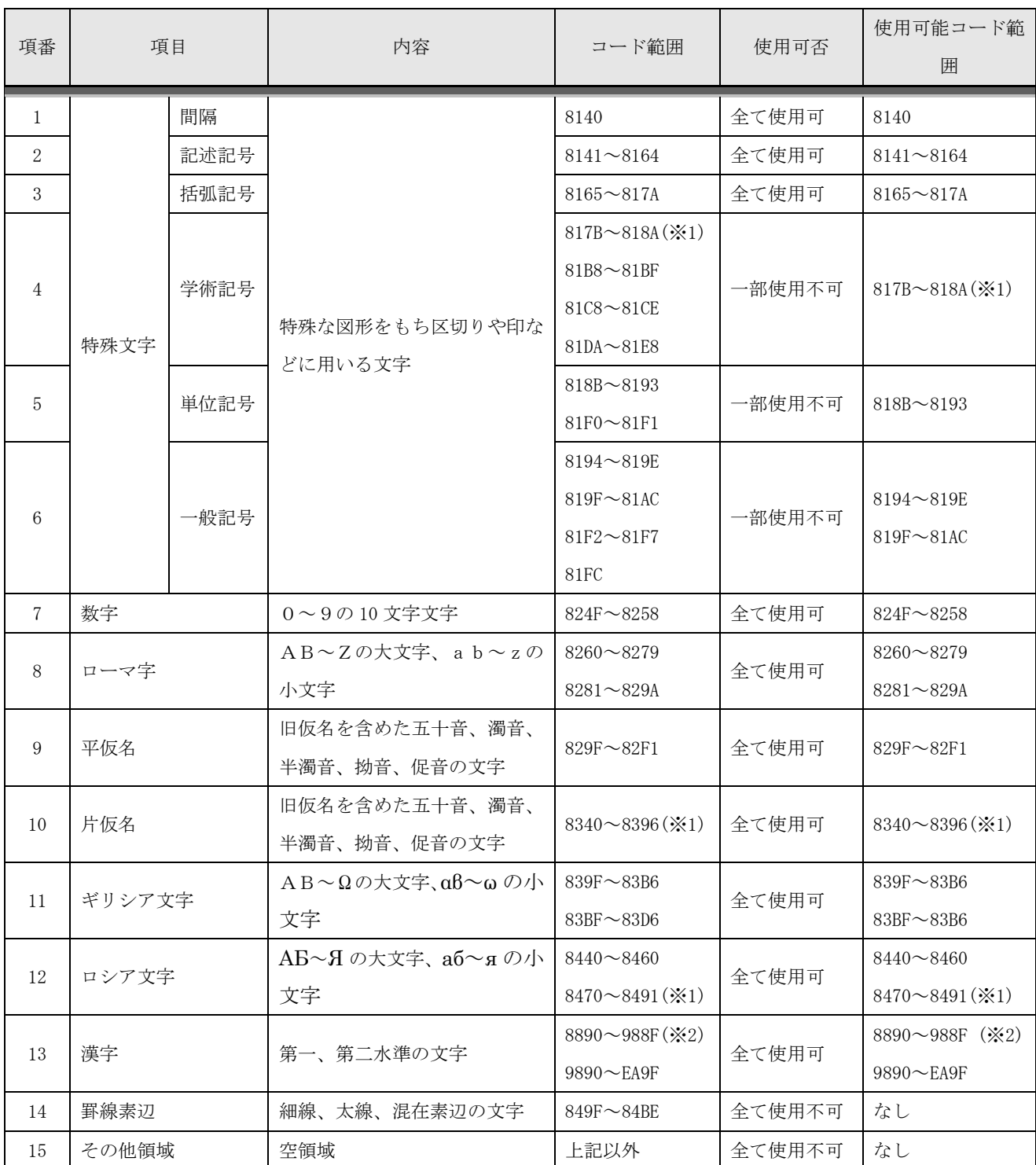

※1 XX7F (下2桁が「7F」)は、文字コードシフト時に発生する未定義領域である為、使用不可。

※2 XX7F (下 2 桁が「7F」)、XXFD~XX3F (下 2 桁が「FD」~「3F」)、A0XX~DFXX (上 2 桁が「A0」~「DF」) は、文字コードシフト時に発生する未定義領域である為、使用不可。